# **HOW TO REGISTER ON LHA'S NEW WEBSITE FOR SUMMER CONFERENCE:**

The LHA launched a new website at the end of 2022, and your login credentials from the previous website are no longer active.

# **HOW TO ACCESS YOUR NEW LHA WEBSITE ACCOUNT:**

Visit [https://lhaonline.org,](https://lhaonline.org/) and select "Sign In/Create Account." (See green arrow below.) Use the three-step process to sign in for the first time.

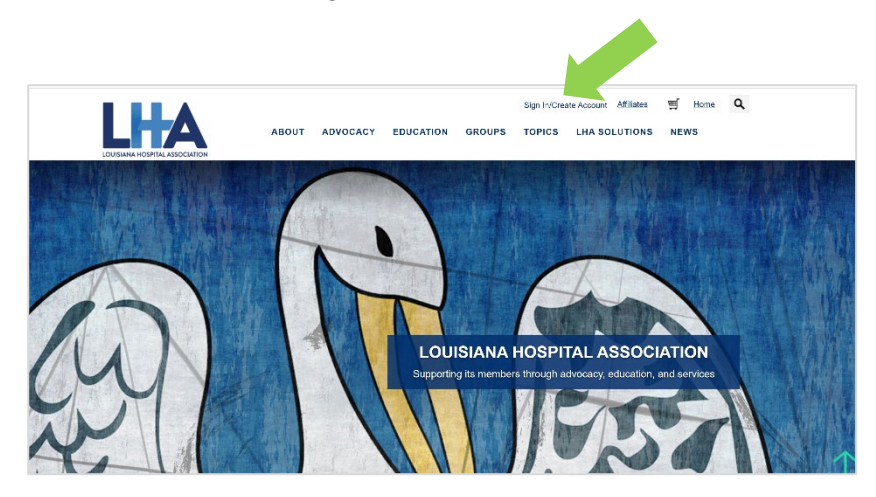

# **Login Step 1: Search for Your Login Information**

If you have attended an LHA event in the past or if you are part of your hospital's leadership team, you are most likely in our system. To search for your account, select the "Find Me" button. (See green arrow below.)

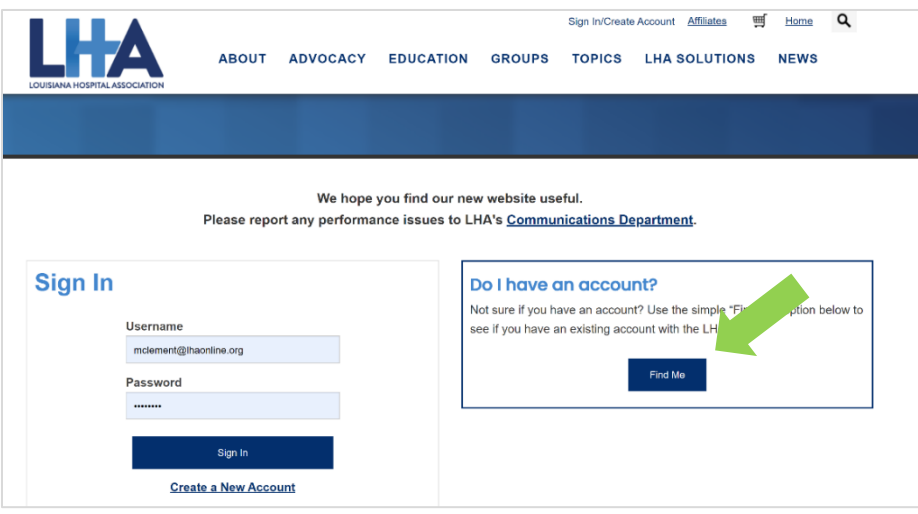

#### **Login Step 1 Continued:**

You will be taken to a webpage that will allow you to search for your account. (See image below.) Enter your entire last name and the first two letters of your first name. If you have ever registered for an event using a nickname versus your formal name, we recommend trying both.

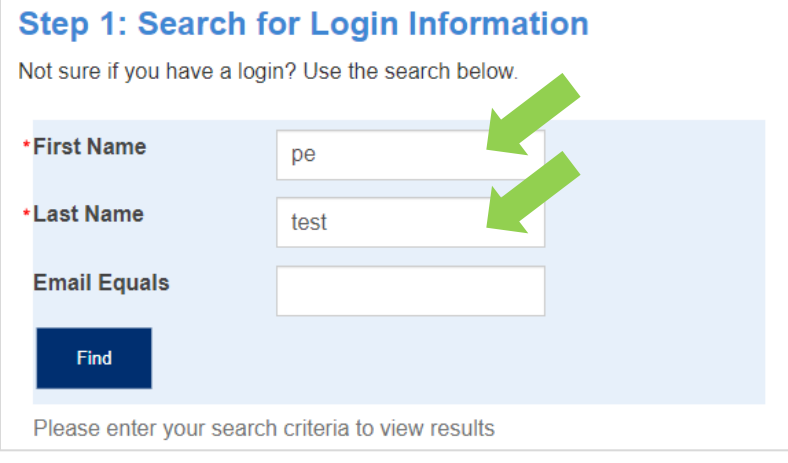

#### **Login Step 2: Reset Your Password**

Once you type in your information, the system will list accounts that match your criteria. If you find your account, the email listed is your username. Click on the "Reset Your Password" button and follow the steps provided. If you do not find an account listed, if the email listed is incorrect, or if the email column has "No email on record," continue to the "Create an Account" link at the bottom of the webpage to create an account.

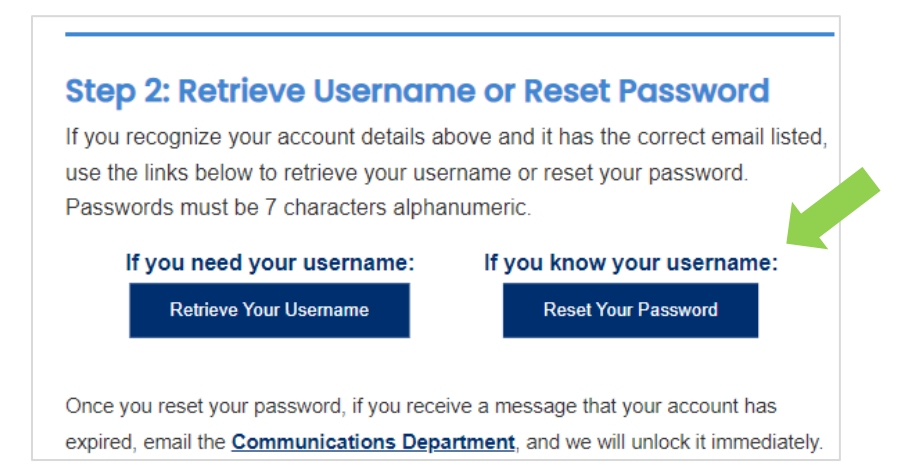

# **Login Step 3: Create An Account**

The "Create an Account" link will bring you to an online form. After completing and submitting the form, you will receive an email from the LHA (no later than 24 business hours but usually much sooner) with the subject "LHA Web Access Notification." The email will include your membership type and username. Once you receive this email, you can login and register for the event.

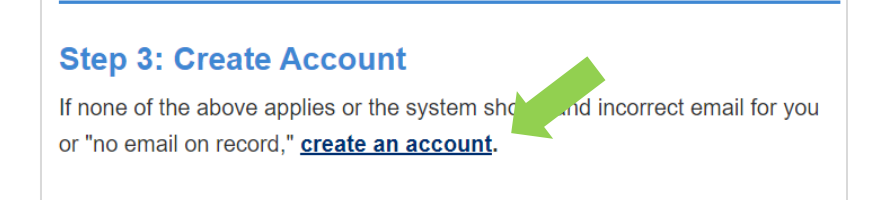

## **HOW TO REGISTER FOR SUMMER CONFERENCE:**

Visit the Summer Conference webpage at [https://lhaonline.org/Event.aspx?EventKey=M234831,](https://lhaonline.org/Event.aspx?EventKey=M234831) and sign into the website (see green arrow below) to view your member-specific pricing and program items.

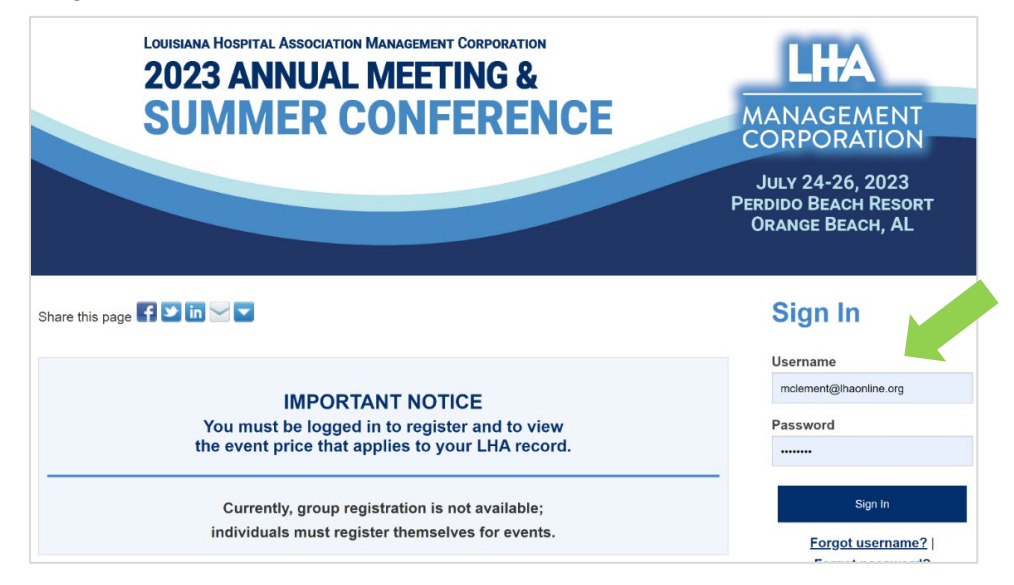

# **Registration Step 1: Select the "Register Myself" button to add registration to your cart.** (See green arrow below.)

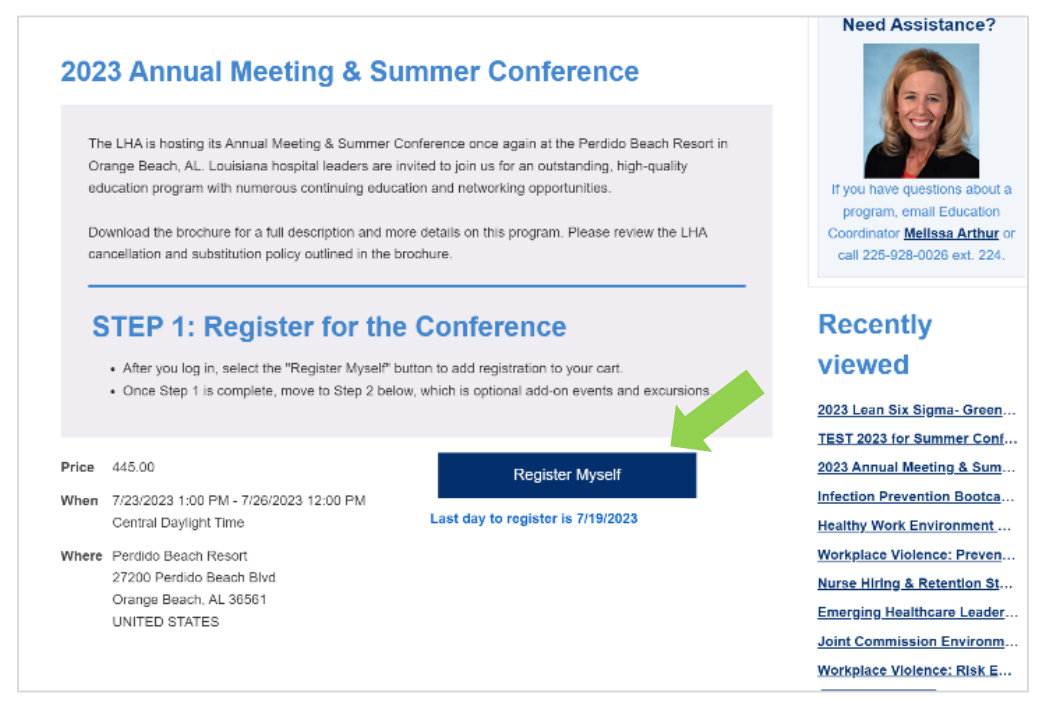

**Registration Step 2: If you are bringing a guest to any of the Summer Conference functions, please complete the "Questions" section.** Once you add your information, select "Save Response." (See red arrow below.)

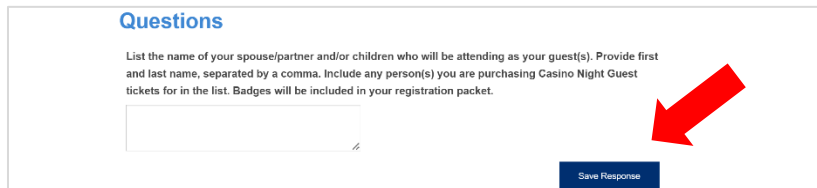

#### **Registration Step 3: Scroll down to view optional add-on events and excursions.**

Select additional add-on events and excursions for you and your guest(s). For add-on items you are either purchasing or want included in your itinerary, select the "Add" button. If a quantity is shown, please enter the total number of items in the field for yourself and/or guest(s) and select "Add." (See green arrows in images below.)

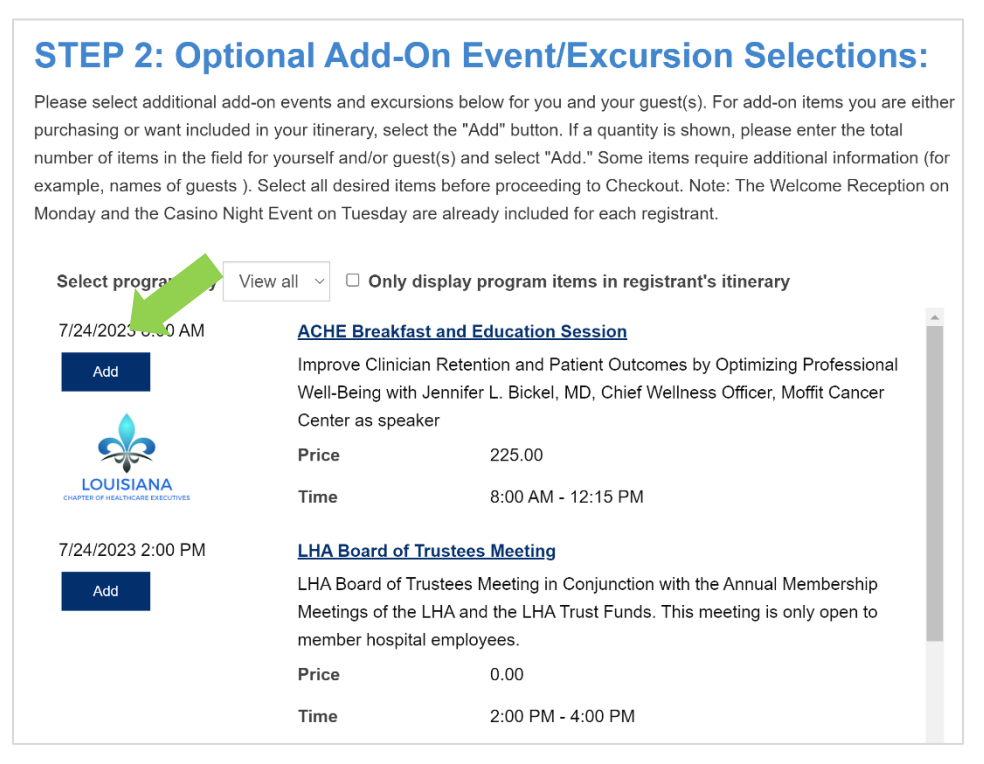

**Some activities require additional information.** Once you "add" an activity to your order, a comment box may appear for you to enter the names of your guests. (See orange arrow below.) You must select "Save Responses" before moving to the next item. When all items are added to your cart, you can select "Proceed to Checkout." (See red arrows below.)

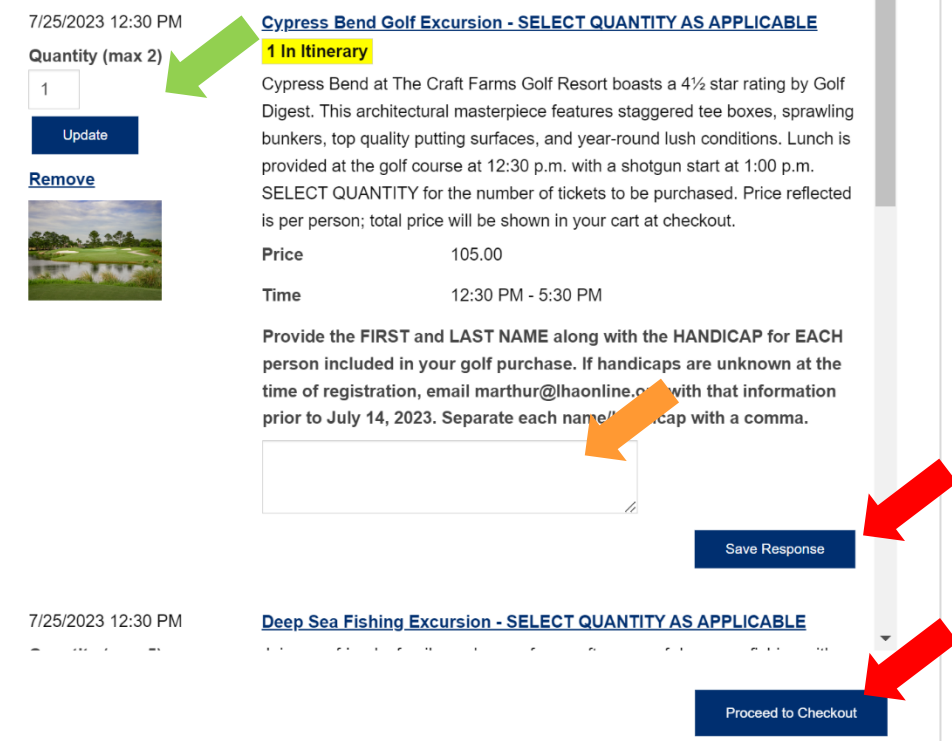

### **Registration Step 4: Review Your Order**

Review all the items included with your summer conference purchase. If the items do not appear, click on the expand arrow. (See red arrow below.)

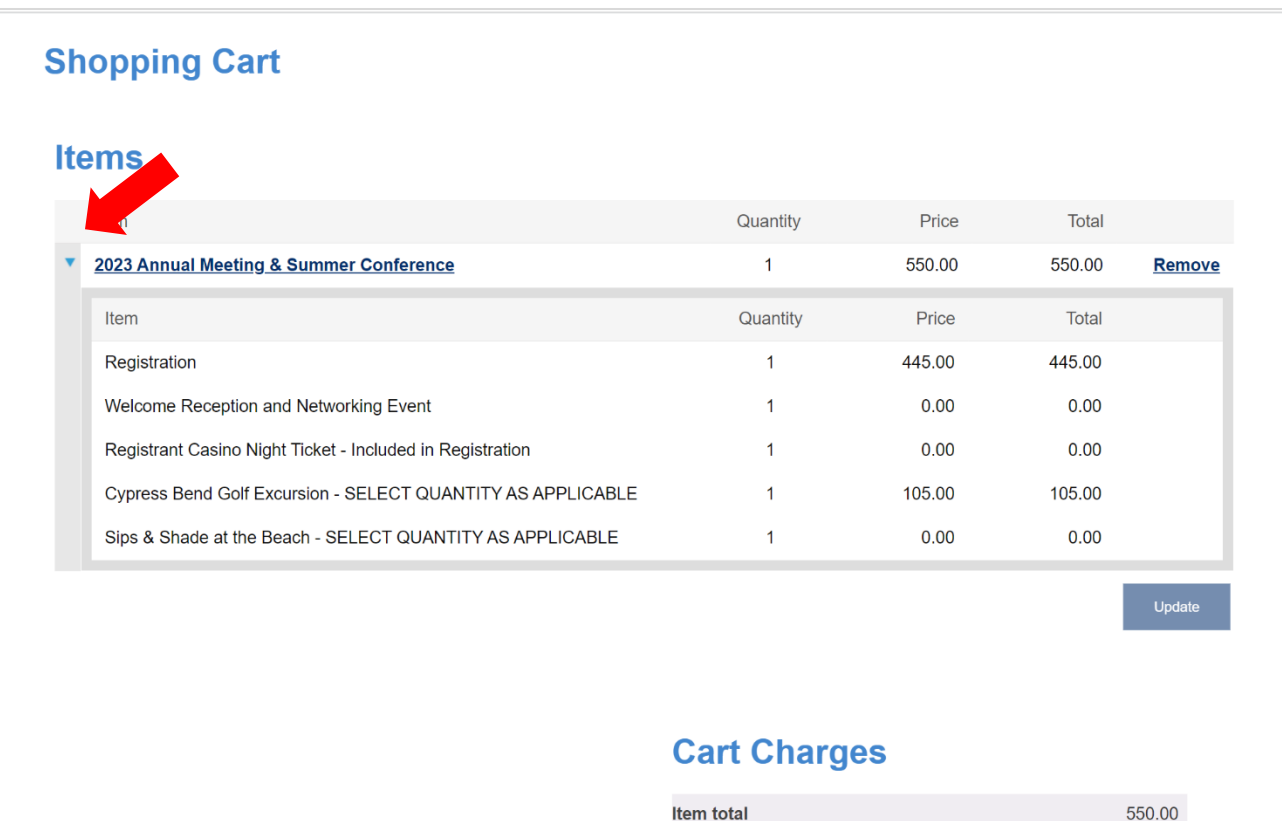

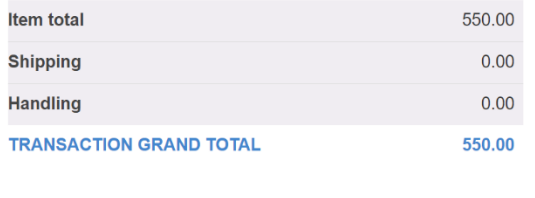

Apply

**Promotional code** 

#### **Registration Step 5: Make an Online Payment:**

**Important Note:** If the billing address at the bottom of the cart page is not correct or is missing, select "Choose another address" to update the information **BEFORE** filling in your credit card information. Then fill in the payment details and select the "Submit Order" button. (See red arrows below.)

# **Cart Charges**

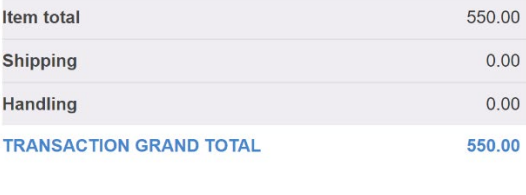

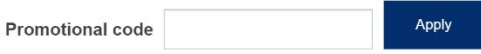

# **Payment Details**

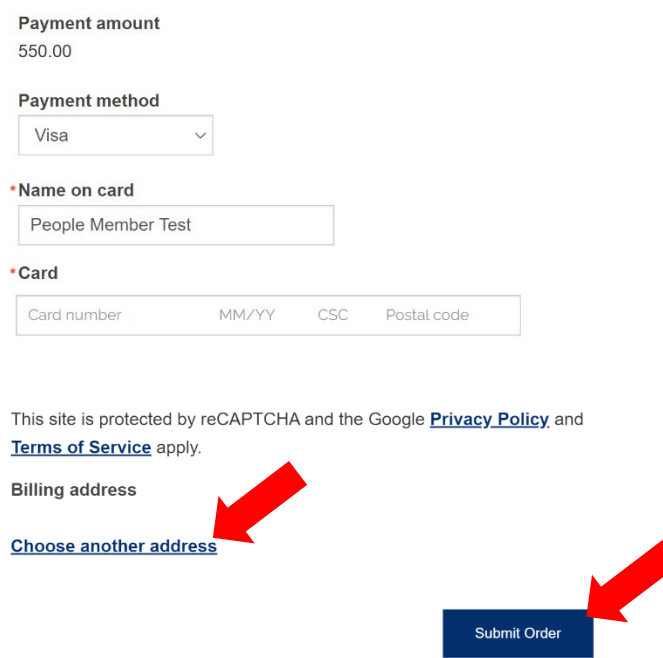

#### **Event Order Notifications:**

**Order Confirmation:** You will receive a webpage confirmation after submitting your online order. In addition, our system is set to automatically send you an email confirmation. If you do not receive the email confirmation, contact LHA Education Coordinator Melissa Arthur at [marthur@lhaonline.org.](mailto:marthur@lhaonline.org)

**Itinerary Changes:** After your initial registration has been processed, you can visit the Summer Conference event page to purchase additional tickets or to edit your itinerary if necessary. You should receive an event order update email after any changes are made. If you do not receive the email, contact LHA Education Coordinator Melissa Arthur at [marthur@lhaonline.org.](mailto:marthur@lhaonline.org)